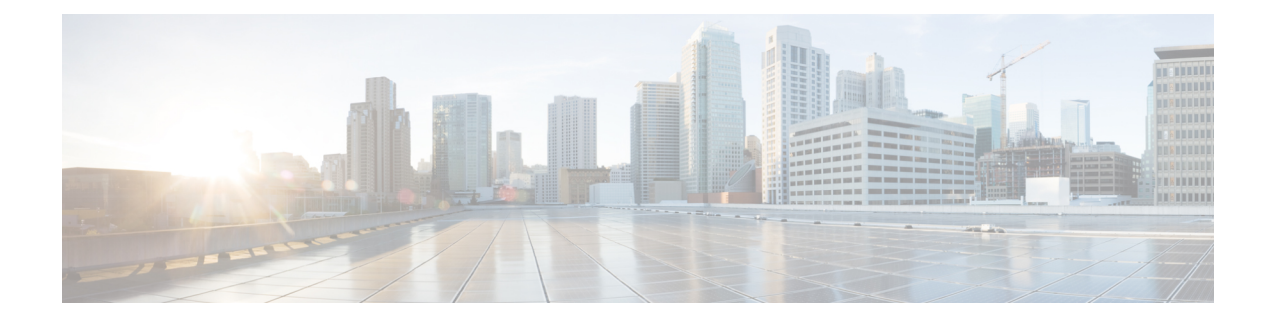

# **Certificate Authority Proxy Function**

- [Certificates](#page-0-0) Authority Proxy Function Overview, on page 1
- Certificates Authority Proxy Function [Configuration](#page-2-0) Task Flow, on page 3
- Certificates Authority Proxy Function [Administration](#page-10-0) Task Flow, on page 11
- CAPF System [Interactions,](#page-12-0) on page 13

# <span id="page-0-0"></span>**Certificates Authority Proxy Function Overview**

The Certificate Authority Proxy Function (CAPF) issues Locally Significant Certificates (LSCs) and authenticates endpoints.

The CAPF service runs on Unified Communications Manager and performs the following tasks:

- Issues LSCs to supported Cisco Unified IP Phones.
- Authenticates phones while in mixed mode.
- Upgrades existing LSCs for phones.
- Retrieves phone certificates for viewing and troubleshooting.

### **CAPF Service Certificate**

The CAPF service gets automatically installed with the Unified Communications Manager installation and a CAPF-specific system certificate gets generated.

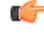

**Important** The following note is applicable only from Release 14SU2 onwards.

**Note**

For any CAPF certificates, it should include the following default X509 extensions:

X509v3 Basic Constraints:

CA:TRUE, pathlen:0

X509v3 Key Usage:

Digital Signature, Certificate Sign

In the CAPF certificates if these extensions are missing, there will be TLS connection failure.

You can configure CAPF to operate in the following modes:

#### **Table 1: CAPF Running Modes**

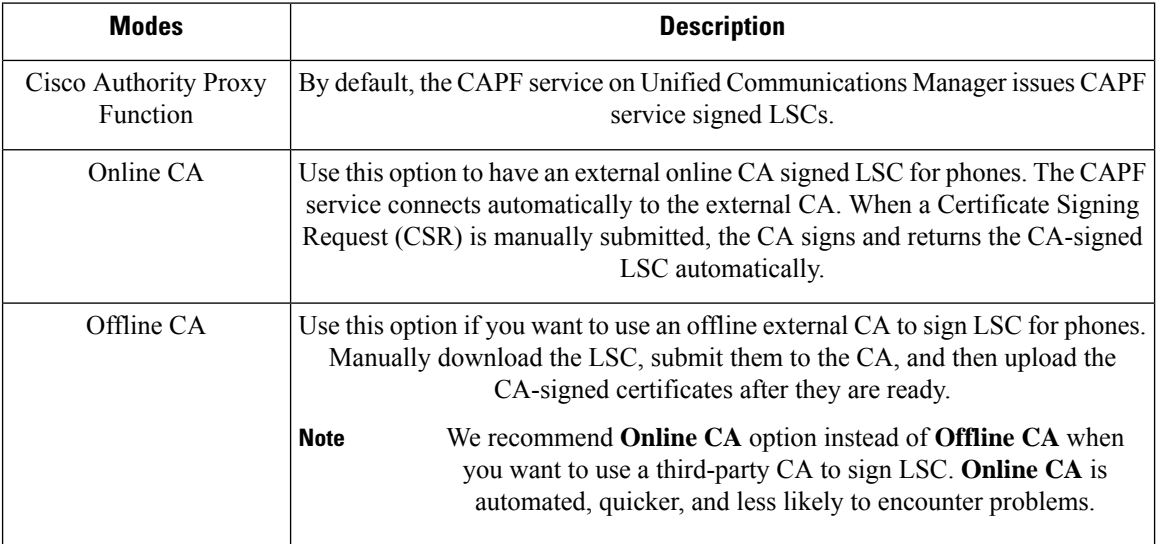

Before you generate LSCs, make sure that you have the following:

- Unified Communications Manager Release 12.5 or later.
- Endpoints that use CAPF for certificates (includes Cisco Unified IP Phones and Jabber).
- Microsoft Windows Server 2012 and 2016 with CA configured.
- Domain Name Service (DNS).

As a pre-requisite, also decide how you want to authenticate your phones.

Upload CA root and HTTPS certificates before generating LSCs to the required trust stores. The Internet Information Services (IIS) hosts the HTTPS certificate. During a secure SIP connection, HTTPS certificate goes through the CAPF-trust and the CA root certificate goes through both the CAPF-trust and the Unified Communications Manager-trust. The CA root certificate is used to sign the Certificate Signing Requests (CSRs).

Following are the scenarios to upload the various certificates:

П

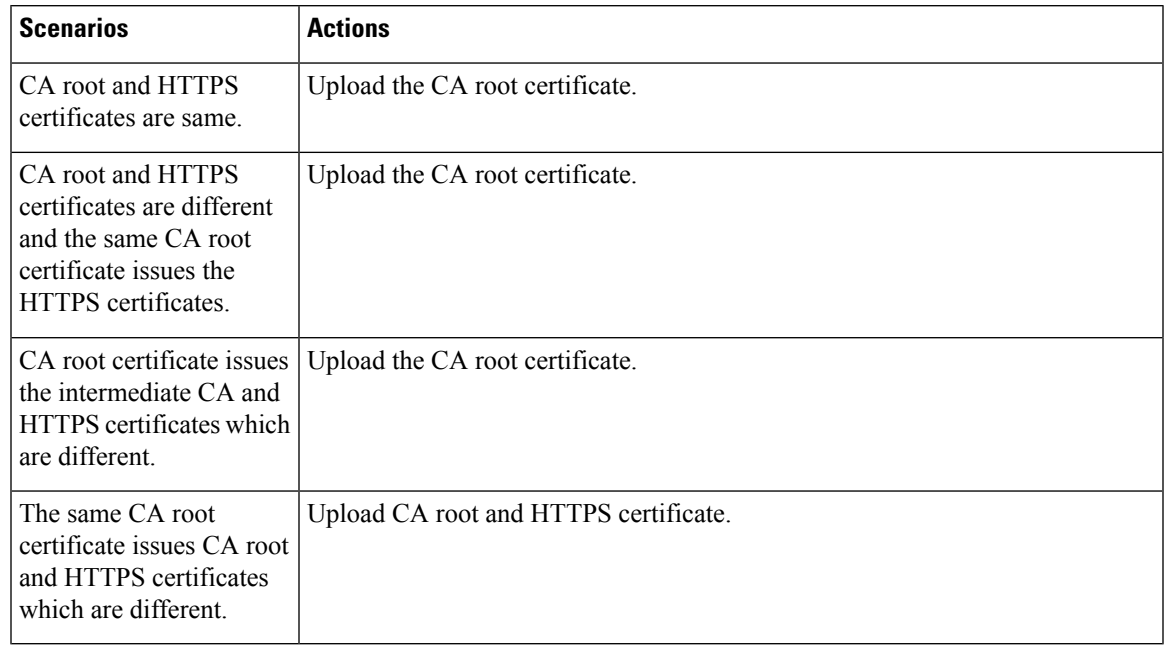

#### **Table 2: Upload Certificate Scenarios**

We recommend using CAPF during a scheduled maintenance window as generating multiple certificates simultaneously may cause call-processing interruptions. **Note**

# <span id="page-2-0"></span>**Certificates Authority Proxy Function Configuration Task Flow**

Complete these tasks to configure the Certificate Authority Proxy Function (CAPF) service to issue LSCs for endpoints:

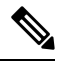

**Note** You don't have to restart the CAPF service after regenerating or uploading the new CAPF certificate.

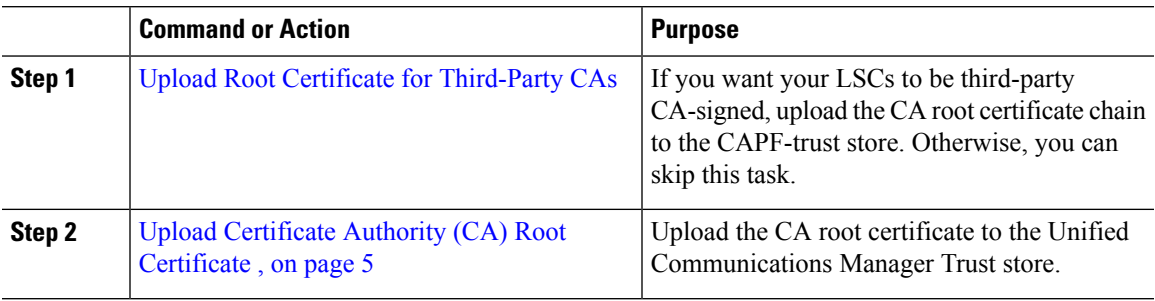

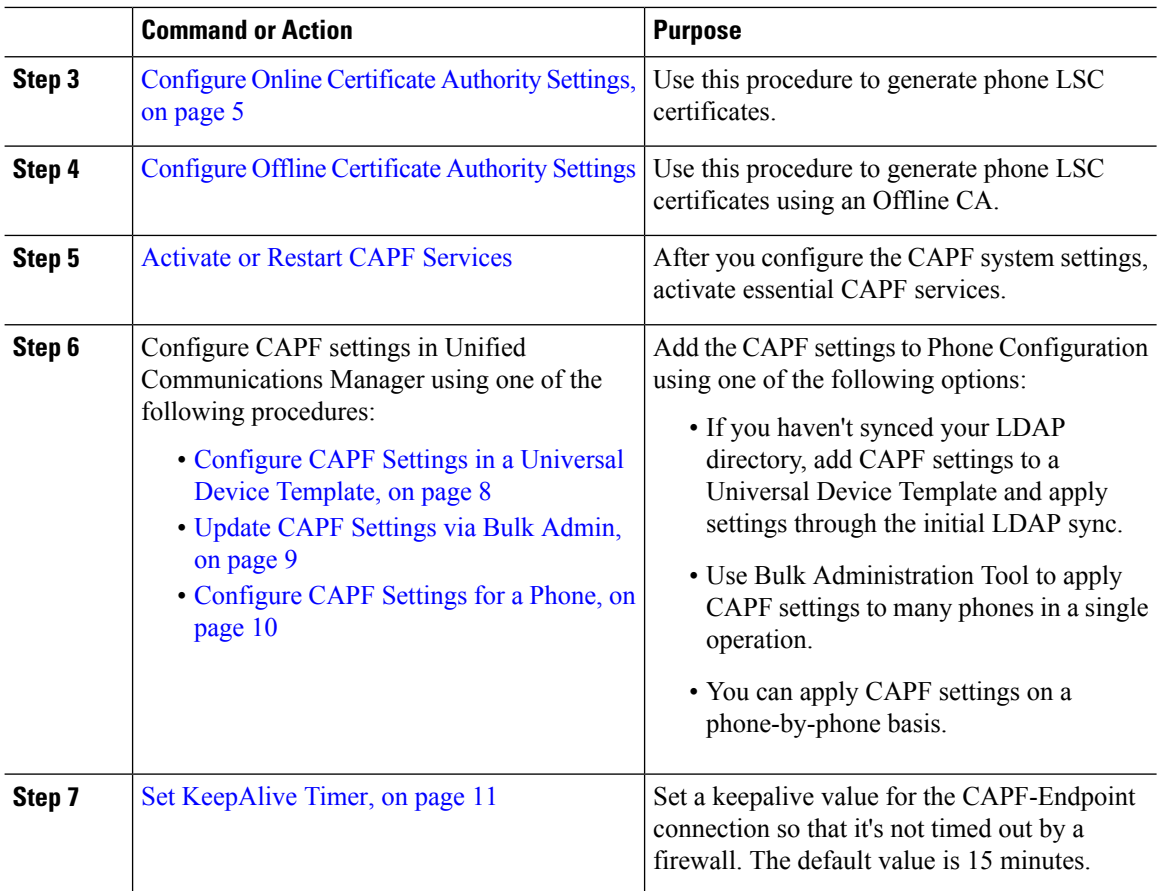

### <span id="page-3-0"></span>**Upload Root Certificate for Third-Party CAs**

Upload the CA root certificate to the CAPF-trust store and the Unified Communications Manager trust store to use an external CA to sign LSC certificates.

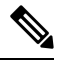

**Note** Skip this task if you don't want to use a third-party CA to sign LSCs.

- **Step 1** From Cisco Unified OS Administration choose **Security** > **Certificate Management**.
- **Step 2** Click **Upload Certificate/Certificate chain**.
- **Step 3** From the **Certificate Purpose** drop-down list, choose **CAPF-trust**.
- **Step 4** Enter a **Description** for the certificate. For example, **Certificate for External LSC-Signing CA**.
- **Step 5** Click **Browse**, navigate to the file, and then click **Open**.
- **Step 6** Click **Upload**.

**Step 7** Repeat this task, uploading certificates to **callmanager-trust** for the **Certificate Purpose**.

## <span id="page-4-0"></span>**Upload Certificate Authority (CA) Root Certificate**

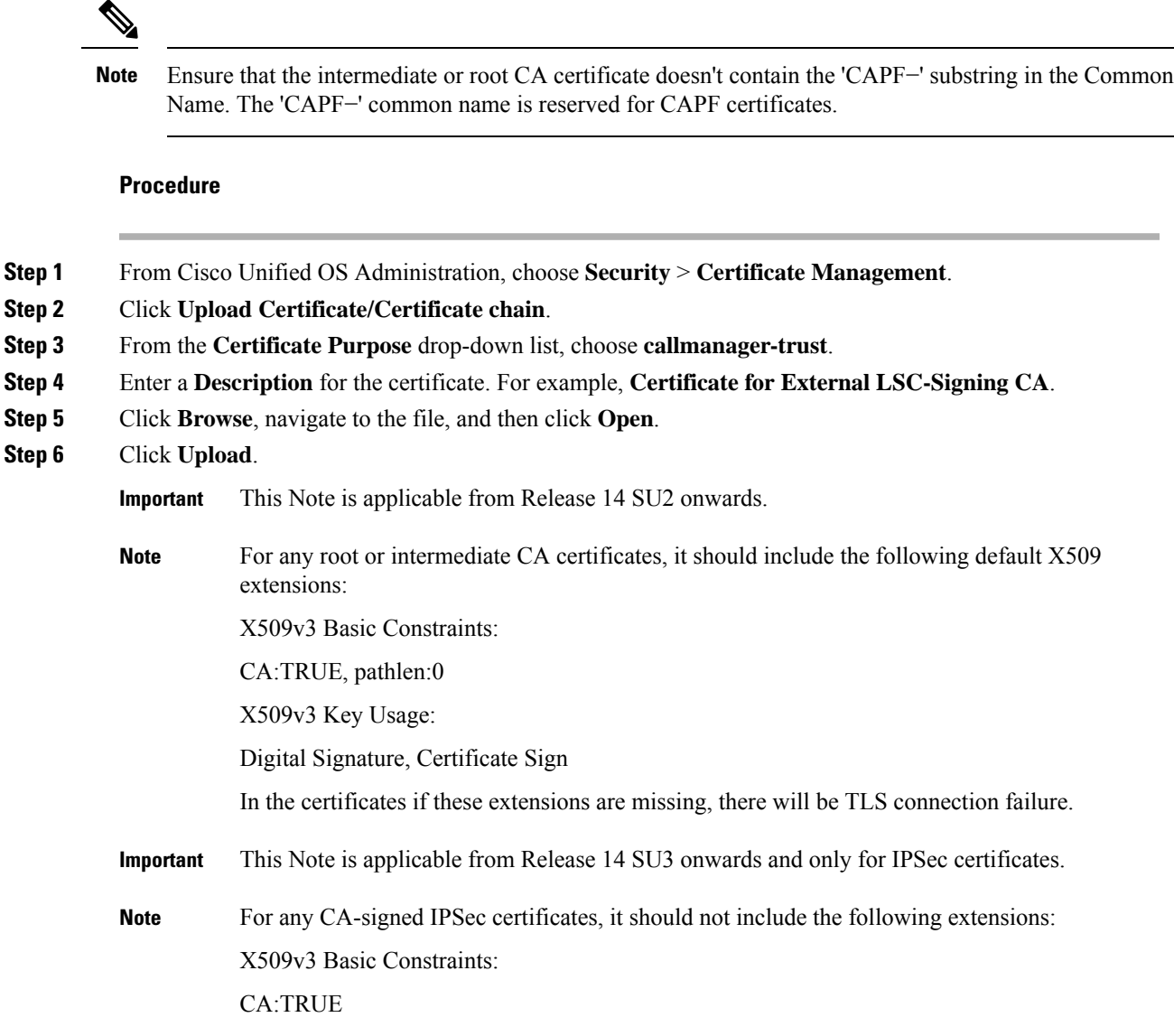

### <span id="page-4-1"></span>**Configure Online Certificate Authority Settings**

Use this procedure in Unified Communications Manager to generate phone LSCs using Online CAPF.

### **Procedure**

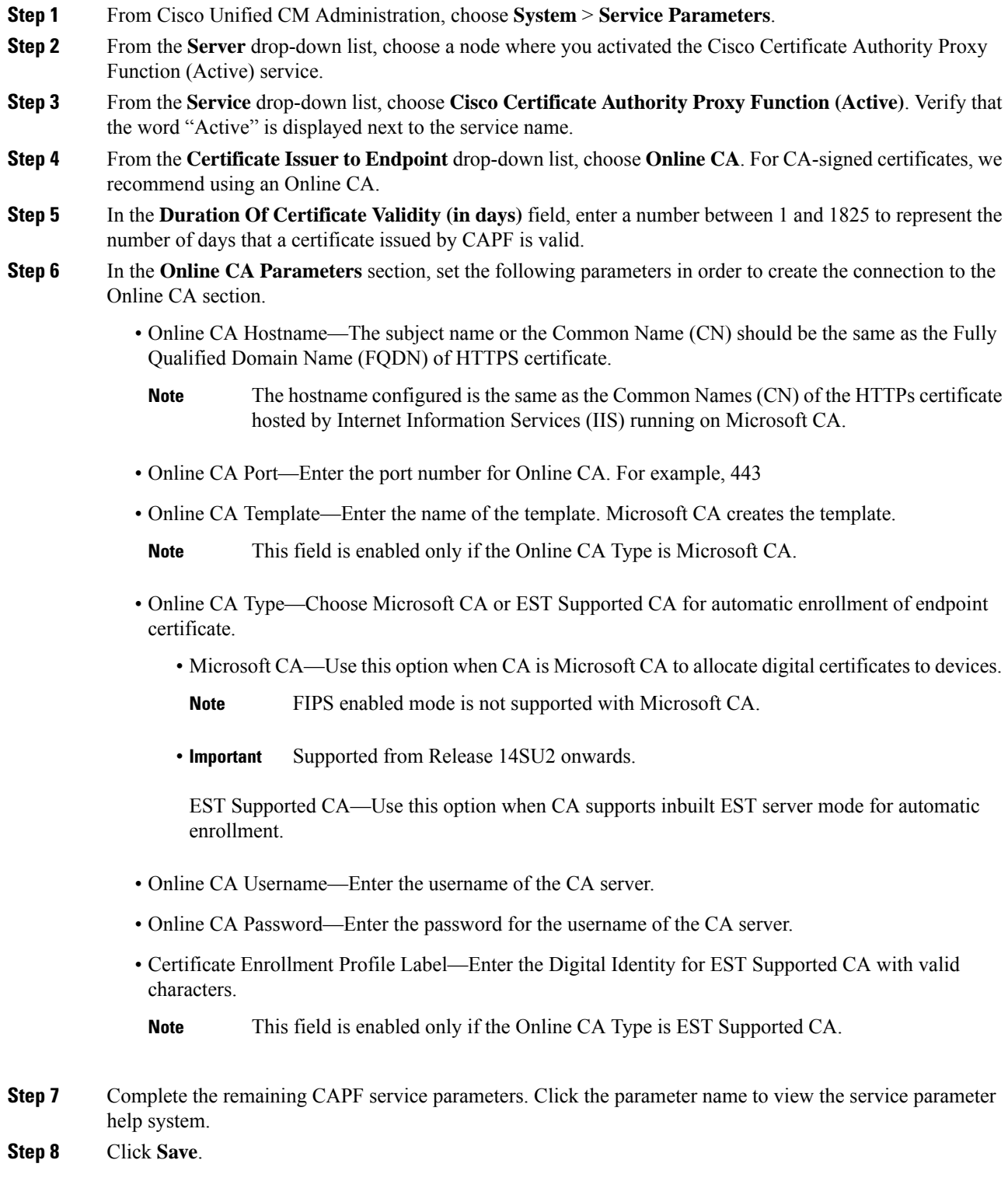

**Step 9** Restart **Cisco Certificate Authority Proxy Function** for the changes to take effect. It automatically restarts the Cisco Certificate Enrollment service.

### **Current Online CA limitations**

- The Online CA feature does not work if the CA server uses any other language apart from English. The CA server should respond only in English.
- The Online CA feature does not support mTLS authentication with CA.
- While using Online CA for LSC operation if LSC certificate is not provided with 'Digital signature' and 'key encipherment' key usage Device secure registration will fail.
- Device secure registration fails if LSC certificate is not provided with 'Digital signature' and 'key encipherment' while using Online CA for LSC operation.

### <span id="page-6-0"></span>**Configure Offline Certificate Authority Settings**

Follow this high-level process if you decide to generate phone LSC certificates using an Offline CA.

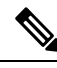

The offline CA option is more time-consuming than online CAs, involving numerous manual steps. Restart the process if there are any issues (for example, a network outage or phone reset) during the certificate generation and transmission process. **Note**

#### **Procedure**

- **Step 1** Download the root certificate chain from the third-party certificate authority.
- **Step 2** Upload the root certificate chain to the required trusts (CallManager trust CAPF trust) in Unified Communications Manager.
- **Step 3** Configure Unified Communications Manager to use Offline CAs by setting the **Certificate Issue to Endpoint** service parameter to Offline CA.
- **Step 4** Generate **CSR**s for your phone LSCs.
- **Step 5** Send the **CSR**s to the certificate authority.
- <span id="page-6-1"></span>**Step 6** Obtain the signed certificates from the **CSR**.

For more detailed example on how to generate phone LSCs using an Offline CA, see CUCM [Third-Party](https://www.cisco.com/c/en/us/support/docs/unified-communications/unified-communications-manager-callmanager/118779-configure-cucm-00.html) CA-Signed LSCs Generation and Import [Configuration.](https://www.cisco.com/c/en/us/support/docs/unified-communications/unified-communications-manager-callmanager/118779-configure-cucm-00.html)

### **Activate or Restart CAPF Services**

Activate the essential CAPF services after you configure the CAPF system settings. Restart if the CAPF service is already activated.

#### **Procedure**

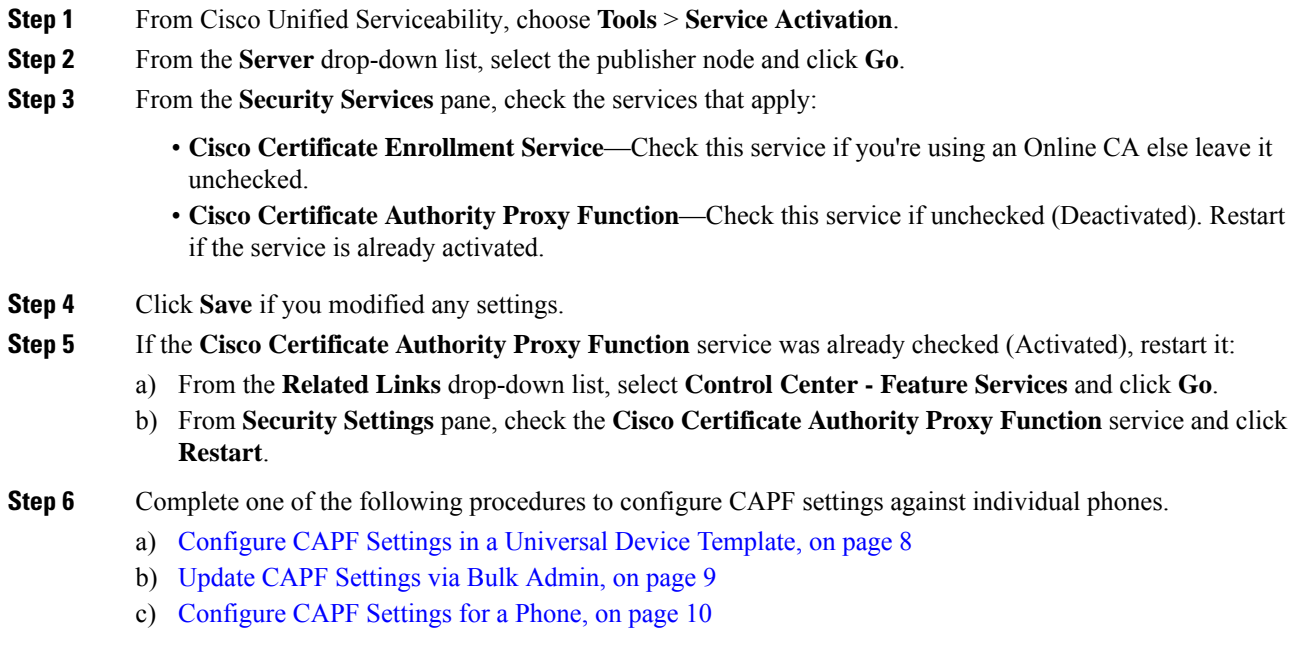

### <span id="page-7-0"></span>**Configure CAPF Settings in a Universal Device Template**

Use this procedure to configure CAPF settings to a Universal Device Template. Apply the template against an LDAP directory sync through the feature group template configuration. The CAPF settings in the template apply to all synced devices that use this template.

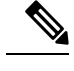

You can only add the Universal Device Template to an LDAP directory that hasn't been synced. If your initial LDAP sync has occurred, use Bulk Administration to update phones. For details, see Update CAPF [Settings](#page-8-0) via Bulk [Admin,](#page-8-0) on page 9. **Note**

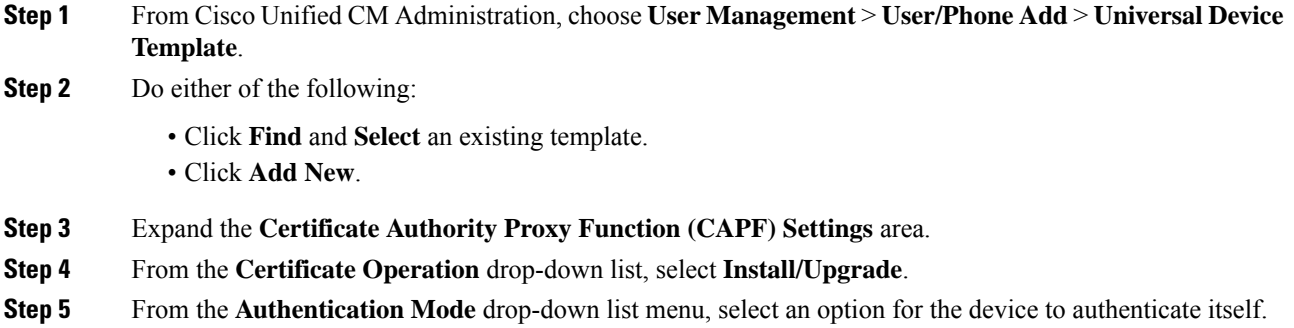

- **Step 6** If you chose to use an authentication string, enter the **Authentication String** in the text box, or click **Generate String** to have the system generate a string for you.
	- **Note** Authentication fails if this string isn't configured on the device itself.
- **Step 7** From the remaining fields, configure the key information. For help with the fields, see the online help.
- **Step 8** Click **Save**.
	- Make sure you have configured the devices that use this template with the same authentication method that you assigned in this procedure. Otherwise, device authentication fails. See your phone documentation for details on how to configure authentication for phones. **Note**
- **Step 9** Apply the template settings to devices that use this profile.
	- a) Add the Universal Device Template to a Feature Group Template Configuration.
	- b) Add the Feature Group Template to an LDAP Directory Configuration that isn't synced.
	- c) Complete an LDAP sync. The CAPF settings get applied to all synced devices.

For details on configuring feature group templates and LDAP directories, see the "Configure End Users" section of System Configuration Guide for Cisco Unified [Communications](https://www.cisco.com/c/en/us/support/unified-communications/unified-communications-manager-callmanager/products-installation-and-configuration-guides-list.html) Manager.

### <span id="page-8-0"></span>**Update CAPF Settings via Bulk Admin**

Use **Update Phones** query of Bulk Administration to configure CAPF settings and LSC certificates for many existing phones in a single operation.

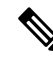

If you haven't provisioned the phones, use **Insert Phones** menu of the Bulk Administration to provision new phones with CAPF settings from a CSV file. See the "Phones Insertions" section of Bulk [Administration](https://www.cisco.com/c/en/us/support/unified-communications/unified-communications-manager-callmanager/products-maintenance-guides-list.html) Guide for Cisco Unified [Communications](https://www.cisco.com/c/en/us/support/unified-communications/unified-communications-manager-callmanager/products-maintenance-guides-list.html) Manager for details on how to insert phones from CSV files. **Note**

Make sure you have configured your phones with the same string and authentication method that you plan to add in this procedure. Else, your phones don't authenticate to CAPF. See your *Phone Documentation* for details on how to configure authentication on the phone.

#### **Procedure**

- **Step 1** From Cisco Unified CM Administration, choose **Bulk Administration** > **Phones** > **Update Phones** > **Query**.
- **Step 2** Use filter options to limit the search to the phones that you want to update and click **Find**.

For example, use **Find phones where** drop-down list to select all phones, where LSC expires before a specific date or in a specific Device Pool.

- **Step 3** Click **Next**.
- **Step 4** From the **Logout/Reset/Restart**section, choose the **Apply Config** radio button. When the job runs, the CAPF updates get applied to all updated phones.
- **Step 5** Under **Certification Authority Proxy Function (CAPF) Information**, check the **Certificate Operation** check box.

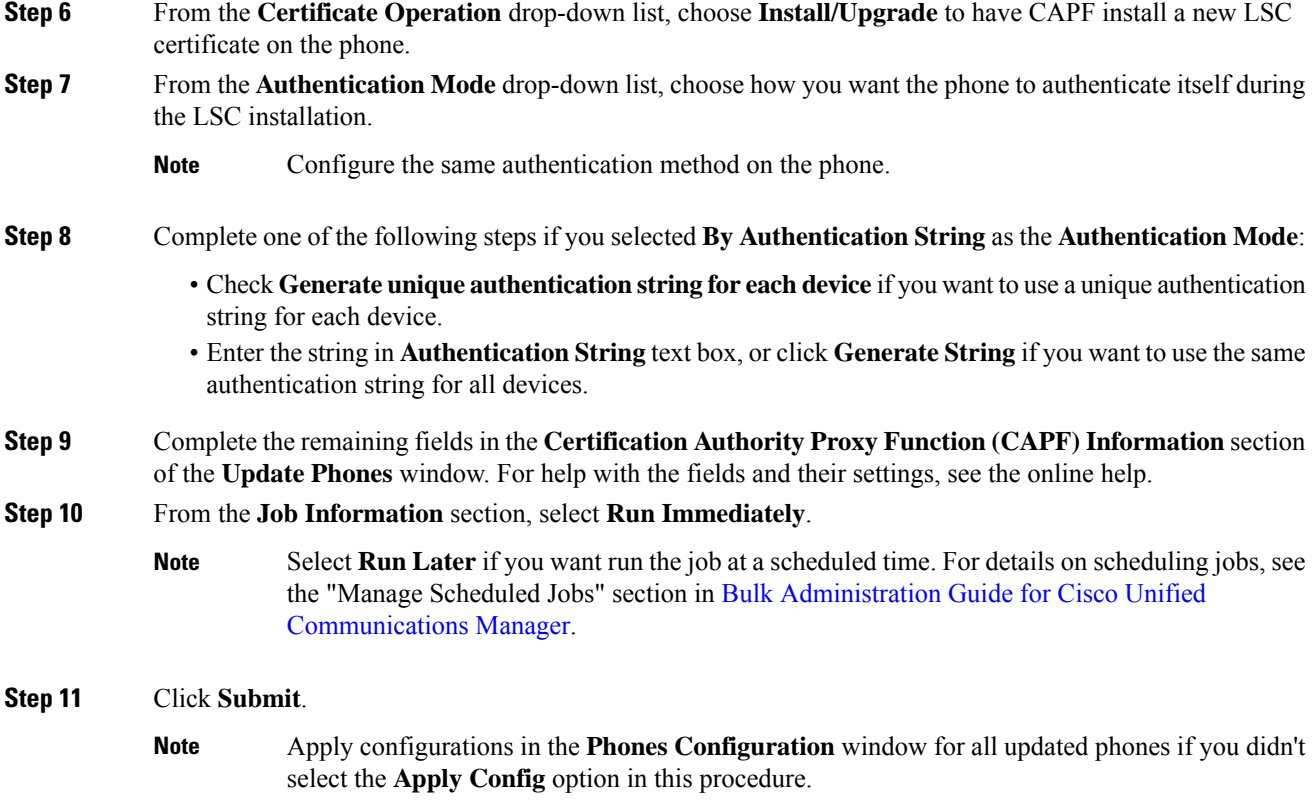

### <span id="page-9-0"></span>**Configure CAPF Settings for a Phone**

Use this procedure to configure CAPF settings for LSC certificates on an individual phone.

**Note** Use Bulk Administration or sync LDAP directory to apply CAPF settings to a large number of phones.

Configure your phone with the same string and authentication method that you plan to add in this procedure. Else, the phone doesn't authenticate itself to CAPF. See your *Phone Documentation* for details on how to configure authentication on the phone.

- **Step 1** From Cisco Unified CM Administration, choose **Device** > **Phone**.
- **Step 2** Click **Find** and select an existing phone. The **Phone Configuration** page appears.
- **Step 3** Navigate to the **Certification Authority Proxy Function (CAPF) Information** pane.
- **Step 4** From the **Certificate Operation** drop-down list, choose **Install/Upgrade** for CAPF to install a new LSC certificate on the phone.

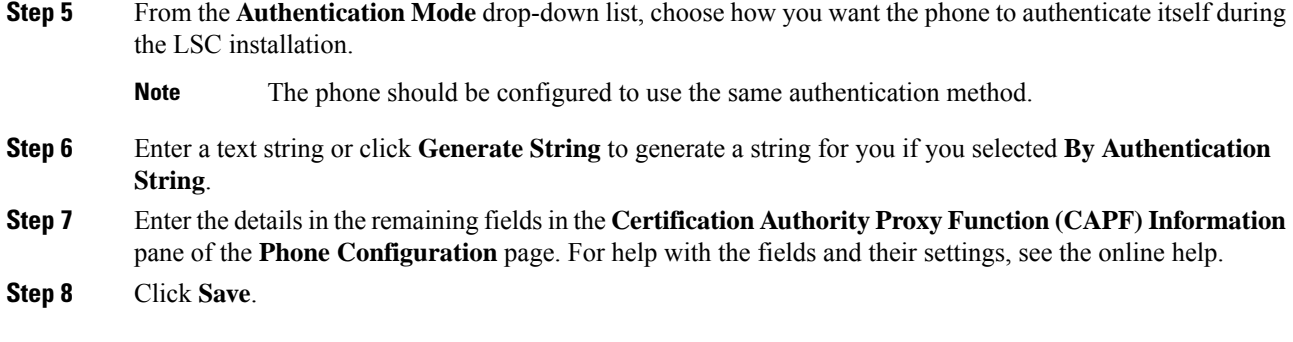

## <span id="page-10-1"></span>**Set KeepAlive Timer**

Use this procedure to set the clusterwide keepalive timer for the CAPF–Endpoint connection so that the connection doesn't get timed out by a firewall. The timer has a default value of 15 minutes. After each interval, the CAPF service sends a keepalive signal to the phone to keep the connection open.

### **Procedure**

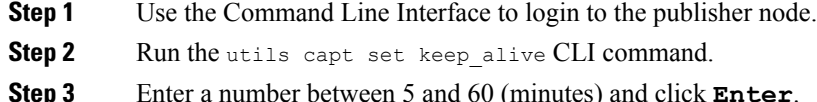

# <span id="page-10-0"></span>**Certificates Authority Proxy Function Administration Task Flow**

Administer LSC certificates on an ongoing basis once the CAPFis configured andcLSC certificates are issued.

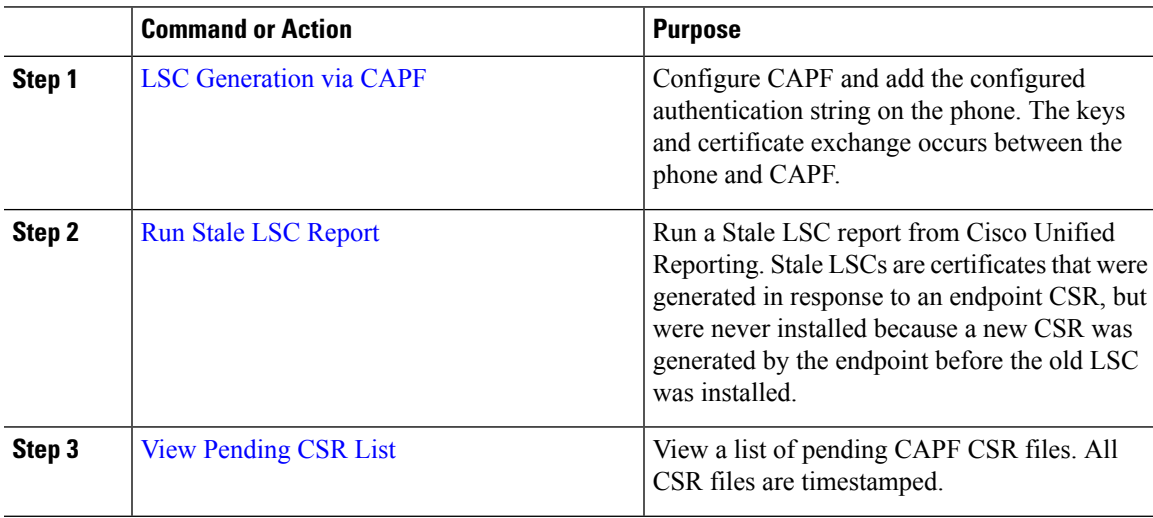

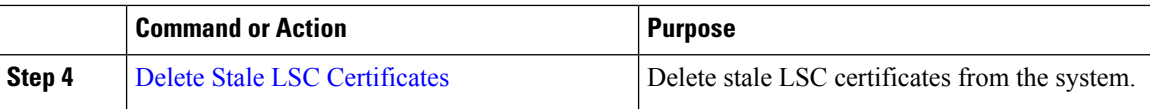

### <span id="page-11-1"></span>**Run Stale LSC Report**

Use this procedure to run a Stale LSC report from Cisco Unified Reporting. Stale LSCs are certificates that were generated in response to an endpoint CSR, but were never installed because a new CSR was generated by the endpoint before the stale LSC was installed.

**Note**

You can also obtain a list of stale LSC certificates by running the utils capf stale-lsc list CLI command on the publisher node.

### **Procedure**

- **Step 1** From Cisco Unified Reporting, choose **System Reports**.
- **Step 2** In the left navigation bar, choose **Stale LSCs**.
- **Step 3** Click **Generate a new report**.

### <span id="page-11-0"></span>**LSC Generation via CAPF**

After you configure CAPF, add the configured authentication string on the phone. The keys and certificate exchange occurs between the phone and CAPF and the following occurs:

- The phone authenticates itself to CAPF using the configured authentication method.
- The phone generates its public-private key pair.
- The phone forwards its public key to CAPF in a signed message.
- The private key remains in the phone and never gets exposed externally.
- CAPF signs the phone certificate and sends the certificate to the phone in a signed message.

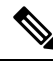

Note Be aware that the phone user can abort the certificate operation or view the operation status on the phone.

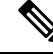

Key generation set at low priority allows the phone to function while the action occurs. Although the phone functions during certification generation, additional TLS traffic may cause minimal call-processing interruptions with the phone. For example, audio glitches may occur when the certificate is written to flash at the end of the installation **Note**

### <span id="page-12-1"></span>**View Pending CSR List**

Use this procedure to view a list of pending CAPF CSR files. All CSR files are timestamped.

### **Procedure**

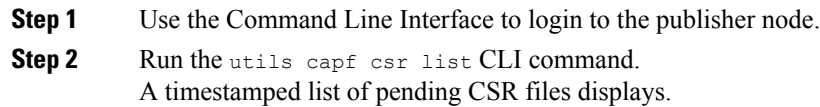

### <span id="page-12-2"></span>**Delete Stale LSC Certificates**

Use this procedure to delete stale LSC certificates from the system.

#### **Procedure**

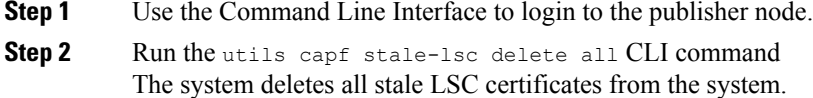

# <span id="page-12-0"></span>**CAPF System Interactions**

#### **Table 3: CAPF System Interactions**

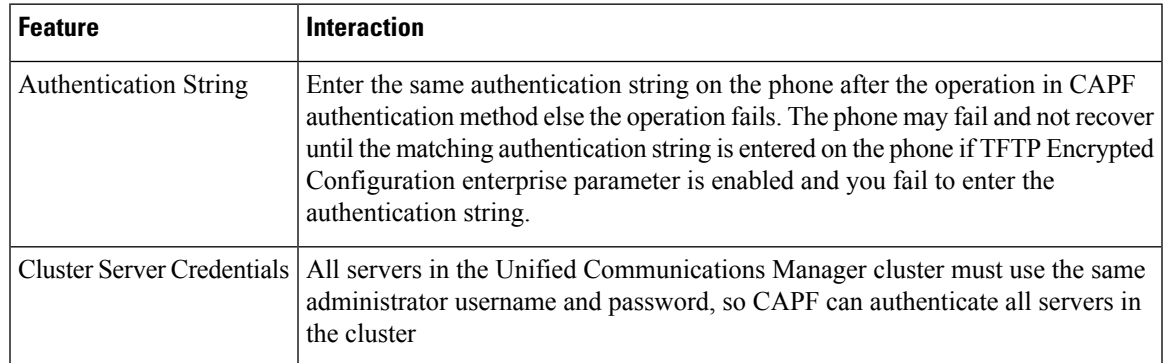

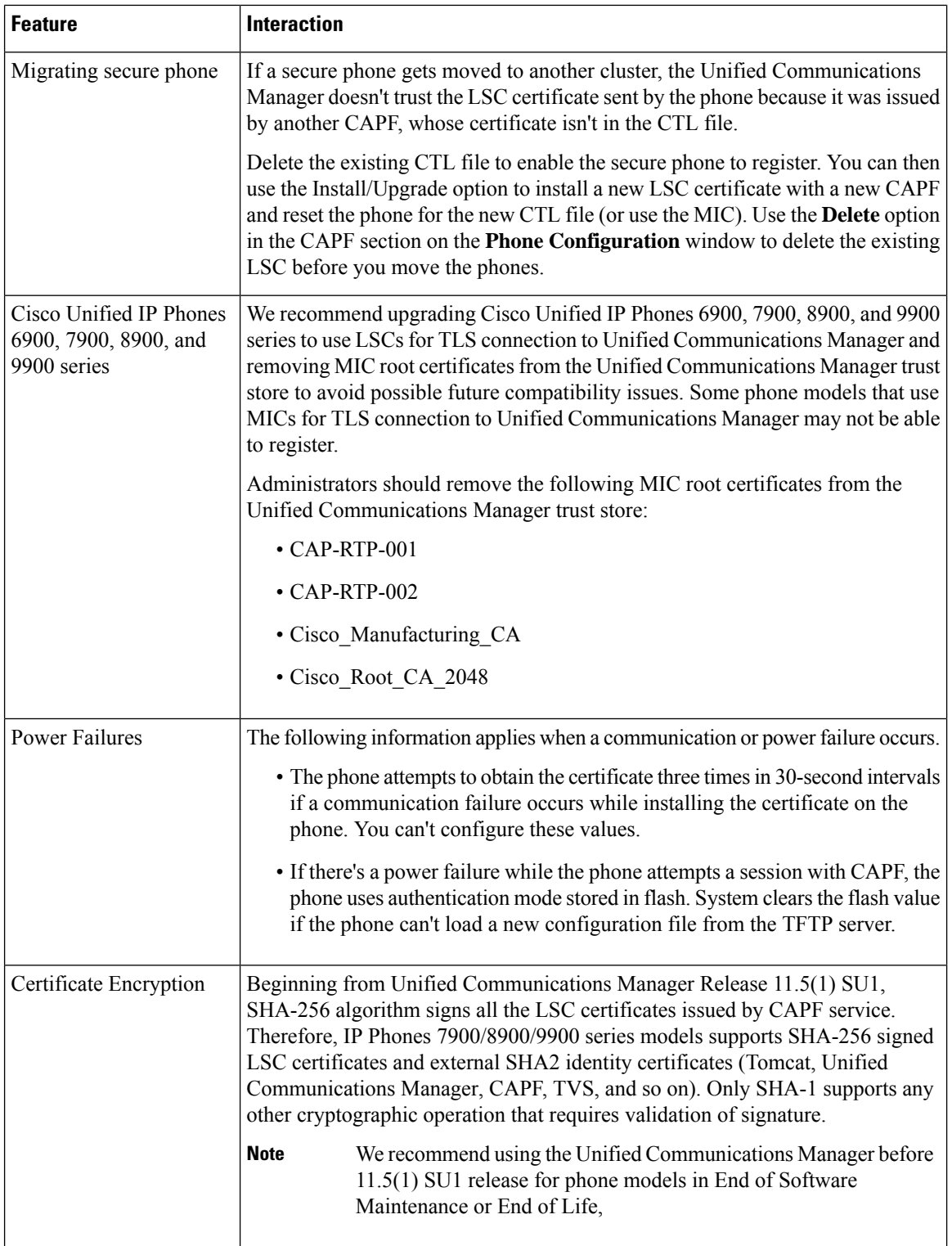

### **CAPF Examples with 7942 and 7962 Phones**

Consider how CAPF interacts with the Cisco Unified IP Phone 7962 and 7942 when a user or Unified Communications Manager resets the phone.

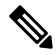

In the examples, CAPF certificate operation fails if LSC doesn't exist in the phone and you choose **By Existing Certificate** for the CAPF Authentication Mode.

#### **Example-Nonsecure Device Security Mode**

The phone resets after you configure the Device Security Mode to **Nonsecure** and the CAPF Authentication Mode to **By Null String** or **By Existing Certificate (Precedence)**. After the phone resets, it immediately registers with the primary Unified Communications Manager and receives the configuration file. The phone then automatically initiates a session with CAPF to download the LSC. After the phone installs the downloaded LSC, configure the Device Security Mode to Authenticated or Encrypted.

#### **Example-Authenticated/Encrypted Device Security Mode**

The phone resets after you configure the **Device Security Mode** to **Authenticated** or **Encrypted** and the CAPF Authentication Mode to **By Null String** or **By Existing Certificate (Precedence)**. The phone doesn't register with the primary Unified Communications Manager until the CAPF session ends and the phone installs the LSC. After the session ends, the phone registers and immediately runsin authenticated or encrypted mode.

You can't configure **By Authentication String** in this example because the phone doesn't automatically contact the CAPF server. The registration fails if the phone doesn't have a valid LSC.

### **CAPF Interaction with IPv6 Addressing**

CAPF issues and upgrades certificates to a phone that uses an IPv4, an IPv6, or both types of addresses. To issue or upgrade certificates for phones running SCCP using an IPv6 address, set the **Enable IPv6** service parameter to **True** in Cisco Unified Communications Manager Administration.

CAPF uses configurations from **Enable IPv6** enterprise parameter to issue or upgrade the certificate to the phone. If the enterprise parameter is **False**, CAPF ignores/rejects connections from phones that use IPv6 addresses, and the phone doesn't receive the certificate.

The following table describes how a phone that has an IPv4, IPv6, or both types of addresses connects to CAPF.

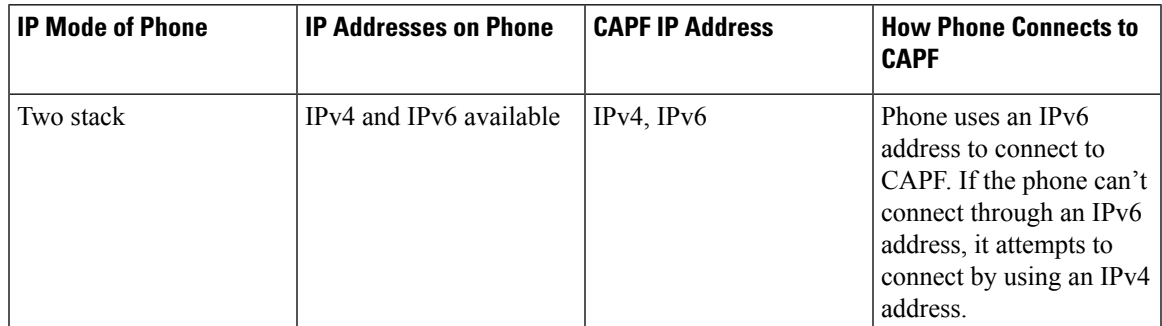

**Table 4: How IPv6 or IPv4 Phone Connects to CAPF**

**Note**

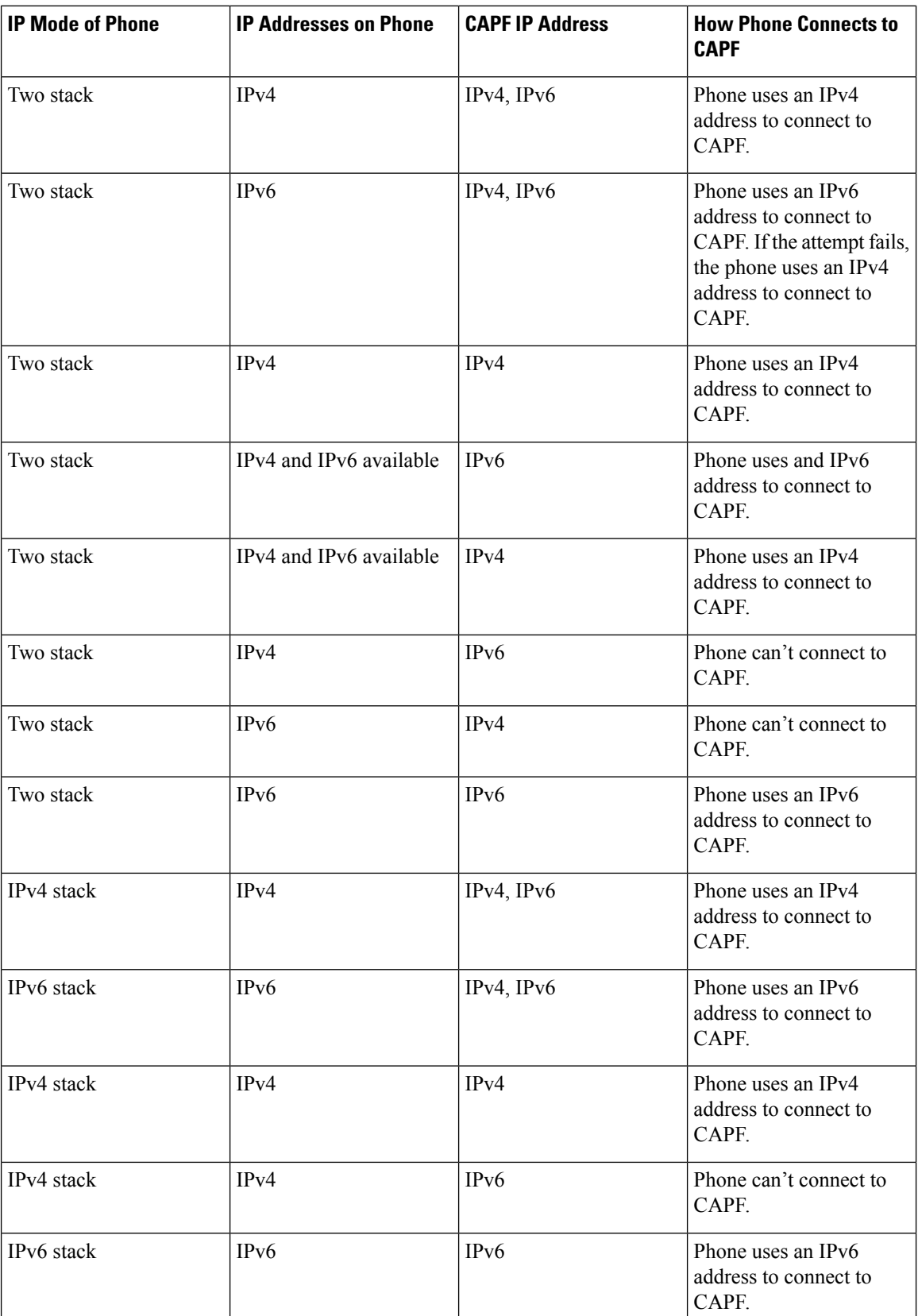

![](_page_16_Picture_95.jpeg)

L

i.